## **LESSON 1**

# *Linear and Nonlinear Analysis of a Cantilever Beam*

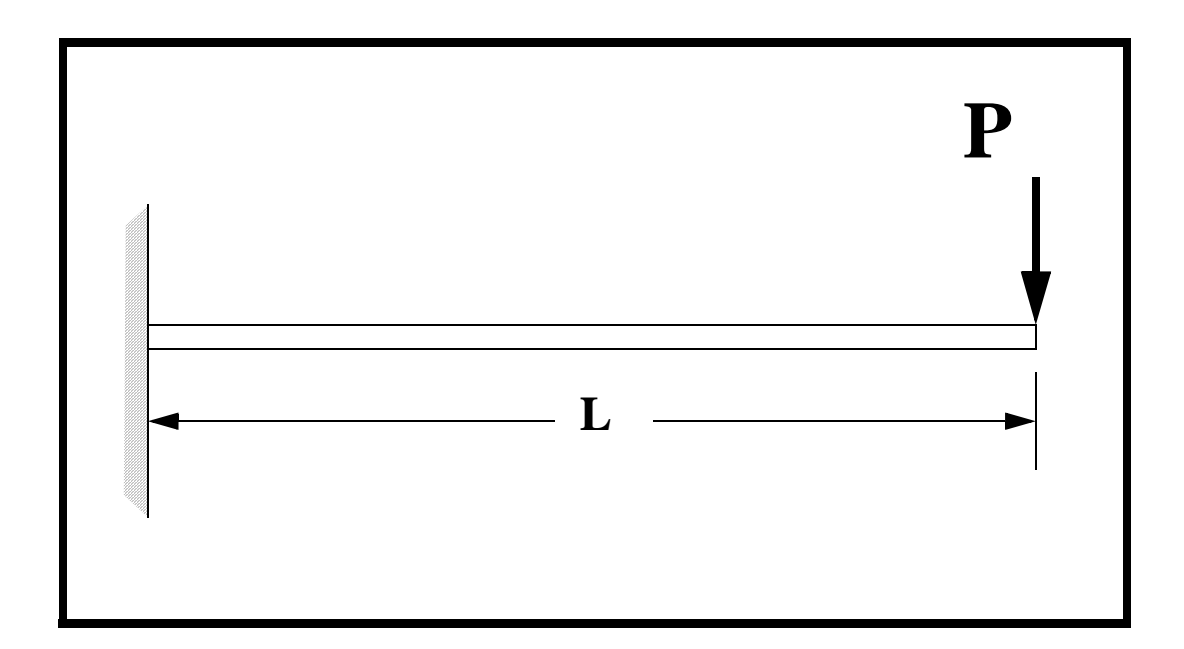

**Objectives:**

- Small vs. large displacement analysis.
- Linear elastic theory.

**1-2** PATRAN 322 Exercise Workbook

### **Model Description:**

In this exercise, a cantilever beam is subjected to a static load. The beam is initially analyzed using small deformation theory. However, after reviewing the results, it becomes apparent that small deformation theory is not appropriate for this problem. Subsequently, a large deformation analysis is performed and its results are compared to the small deformation analysis.

The model built in Lesson 1 will be used for this analysis. The model is made using eight, 2D plane stress, incompatible mode elements. The elements are uniformly spaced along the length of the beam (i.e. a mesh eight elements wide and one element deep). The incompatible mode type element is designed specifically for in-plane bending and is well suited for this problem.

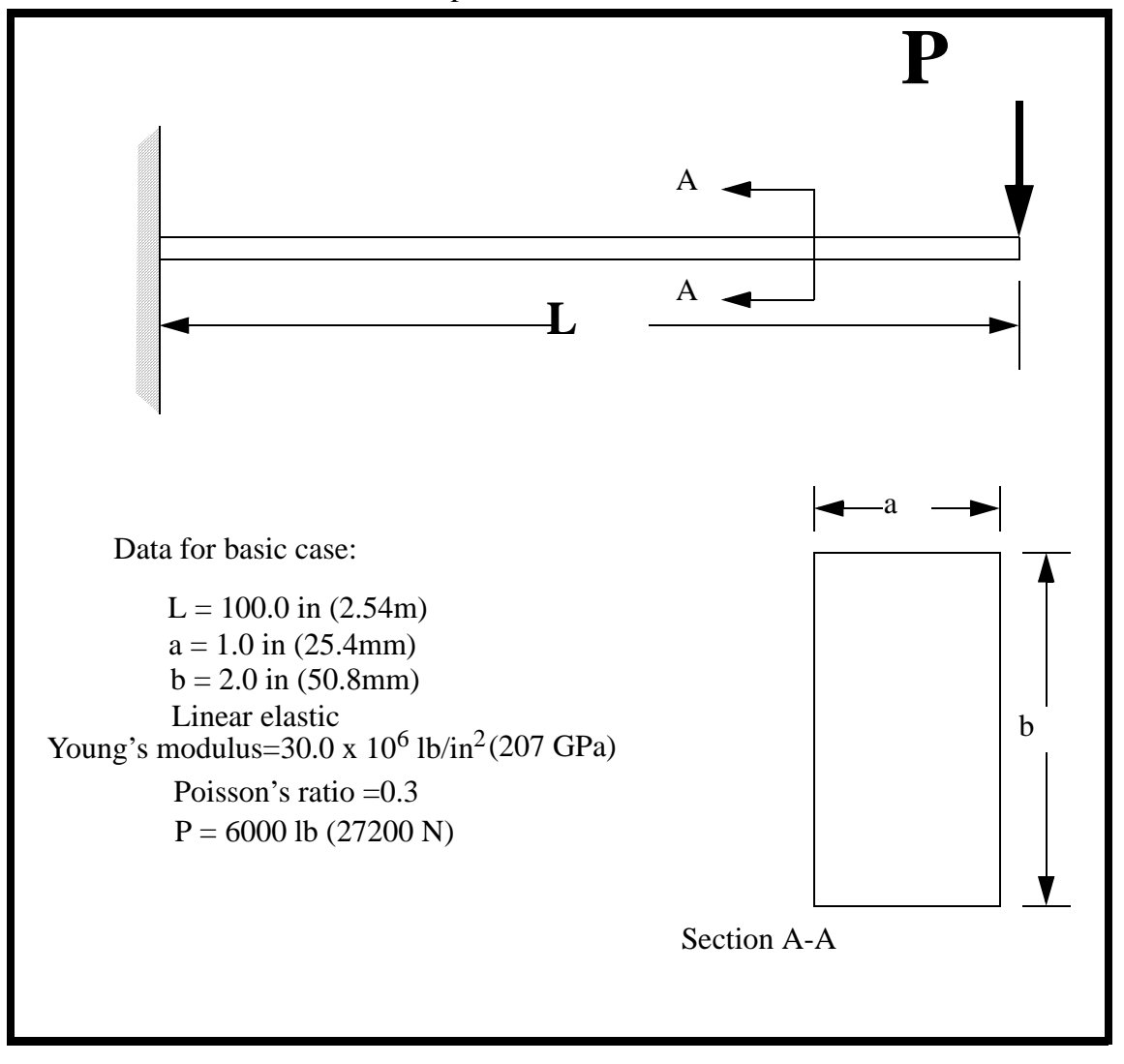

### **Exercise Procedure:**

1. Open a new database. Name it **tip\_load**

Type **p3** in your xterm. The *Main Window* and *Command Window* will appear.

**File/New ...**

*New Database Name:* **tip\_load**

**OK**

The viewport (PATRAN's graphics window) will appear along with a New Model Preference form. The New Model Preference sets all the code specific forms and options inside MSC/PATRAN.

In the New Model Preference form set the *Analysis Code* to **MSC/Advanced\_FEA.**

*Tolerance:* ◆ **Based on Model**

*Analysis Code:* **MSC/ADVANCED\_FEA** 

*Analysis Type:* **Structural**

**OK**

2. Create the model geometry.

### ◆ **Geometry**

*Action:* **Create**

*Object:* **Surface Surface Surface Surface Surface Surface Surface Surface Surface Surface Surface Surface Surface Surface Surface Surface Surface Surface Surface Surface Surface S** 

*Method:* **XYZ**

*Vector Coordinate List:* **<100, 2, 0>**

**Apply**

The surface in Figure 1.1 will appear in your viewport.

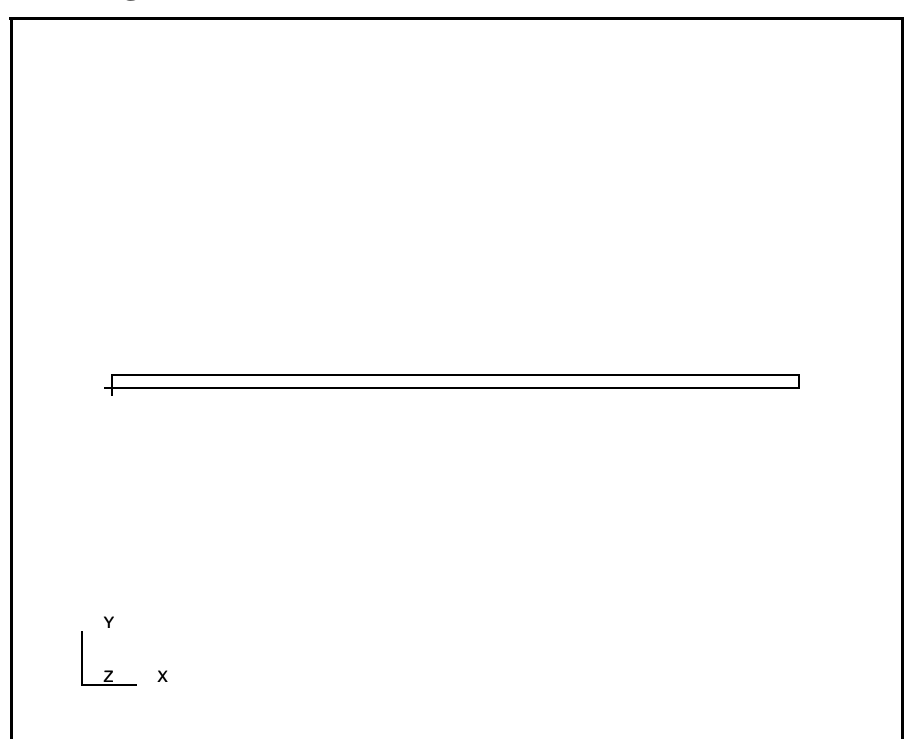

**Figure 1.1 - Surface for the Cantilever Beam**

3. Create the finite element mesh.

### ◆ **Finite Elements**

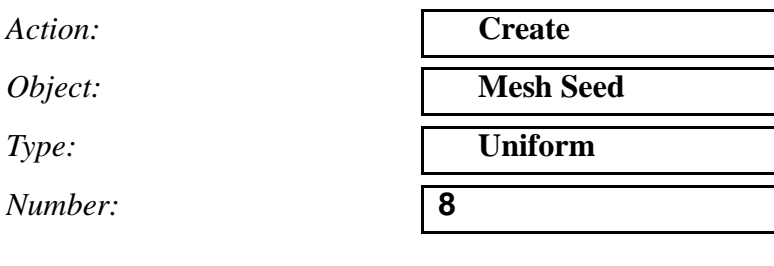

Click in the *Curve List* databox and screen select the **bottom edge** of the surface.

*Curve List:* pick bottom edge (see Figure 1.2)

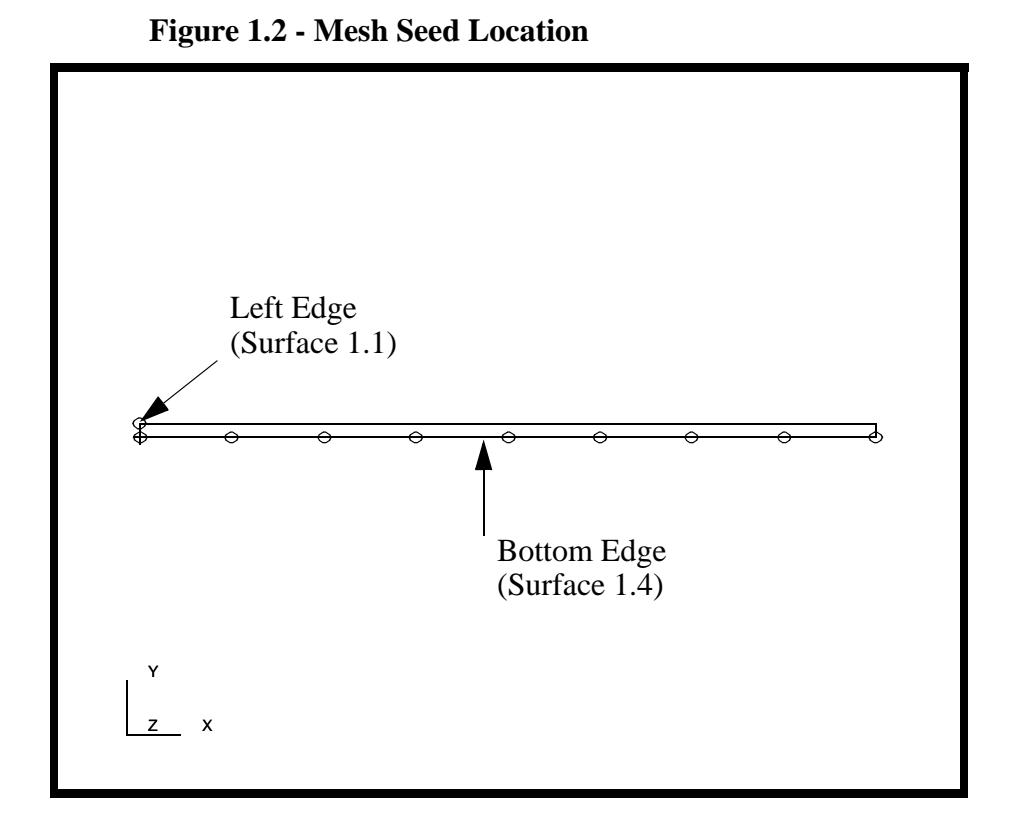

Now create a mesh seed for the left edge of the beam

*Number:* **1**

*Curve List:* 

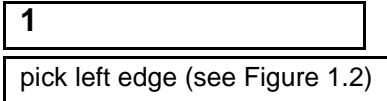

4. Create the model's finite element mesh. On the Finite Element form change:

*Element Topology:* **Quad 4**

*Action:* **Create** *Object:* **Mesh** *Type:* **Surface** *Surface List:* **Surface 1**

**Apply**

5. Now create the material and element properties for the beam. The beam is made of a Linear Elastic material with Young's modulus of  $30.0E6$  lb/in<sup>2</sup>, with a Poisson's ratio of 0.3 and a mass density of 0.00074.

### ◆ **Materials**

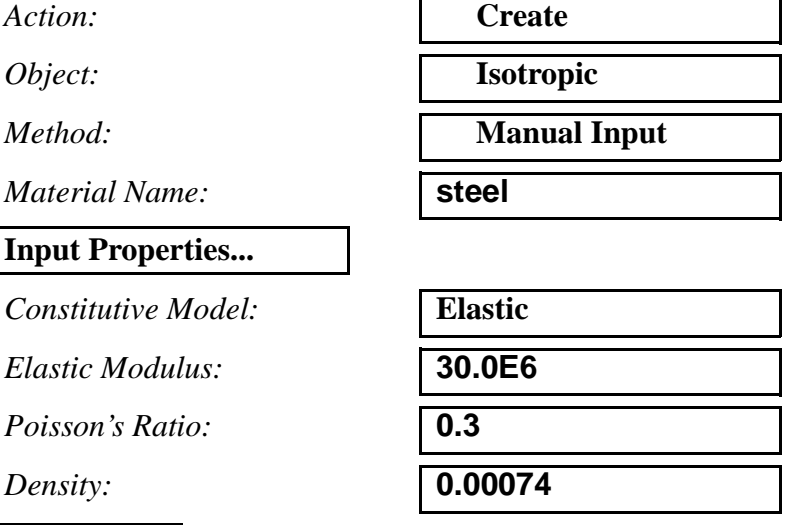

6. Input the properties of the Cantilever Beam under **Properties.** The beam will be assigned an incompatible modes element formulation. These elements are designed for conditions where bending is the predominate loading.

### ◆ **Properties**

Action:

**Apply**

**Cancel**

*Dimension:* 

*Type:* 

 $Property Set Name:$ 

*Options:*

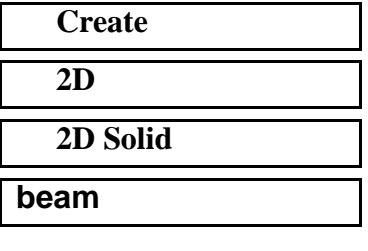

**Plane Stress** 

**Incompatible Modes** 

### **Input Properties...**

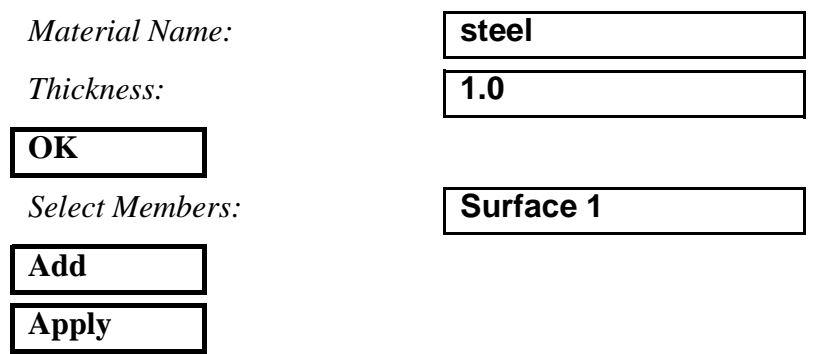

7. Now apply the loads and boundary conditions. The left end of the beam is fixed in all active degrees of freedom.

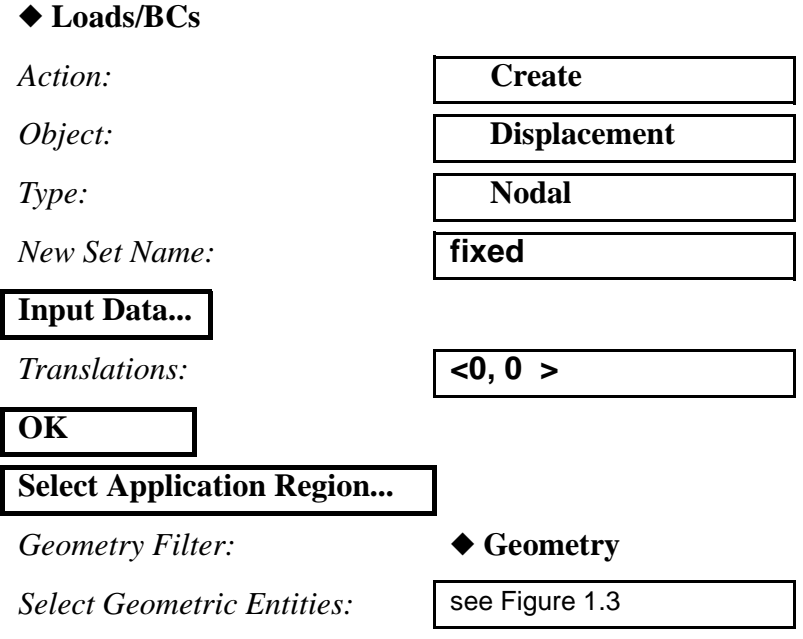

**Figure 1.3 - Fixed end of beam**

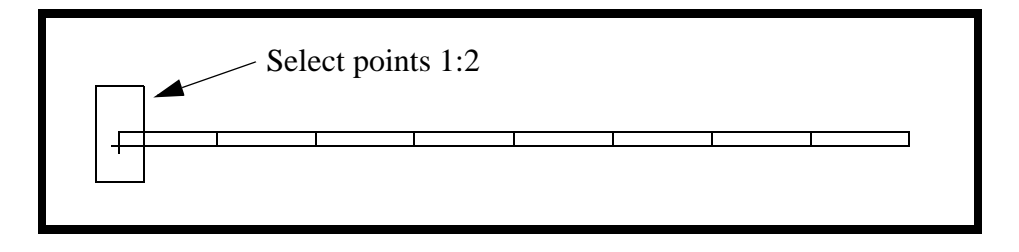

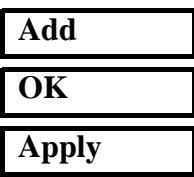

8. Next, you will create the point load that totals 6000 lbs at the end of the beam.

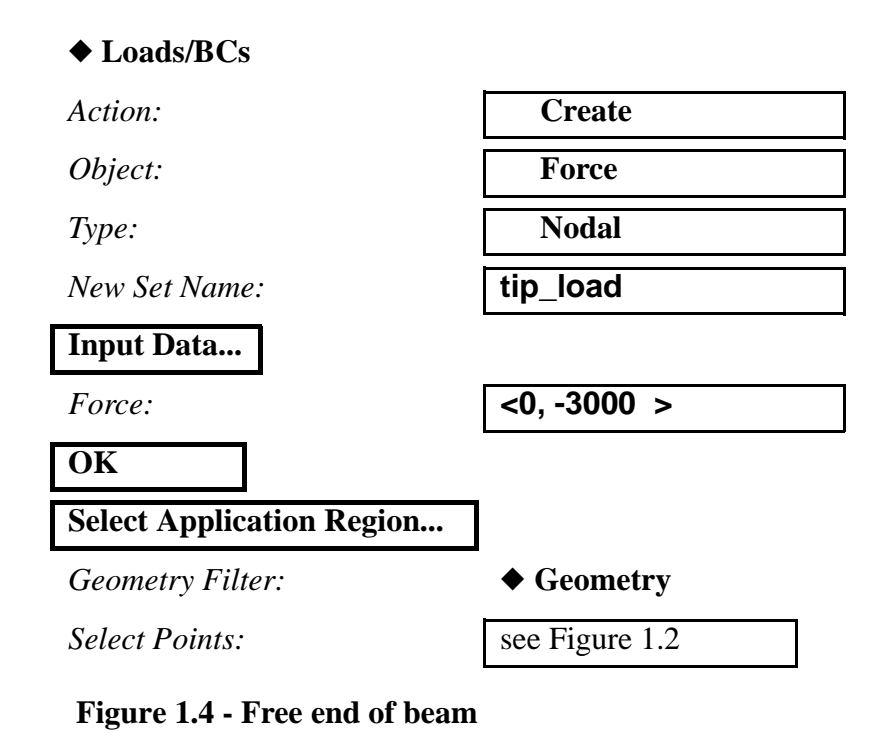

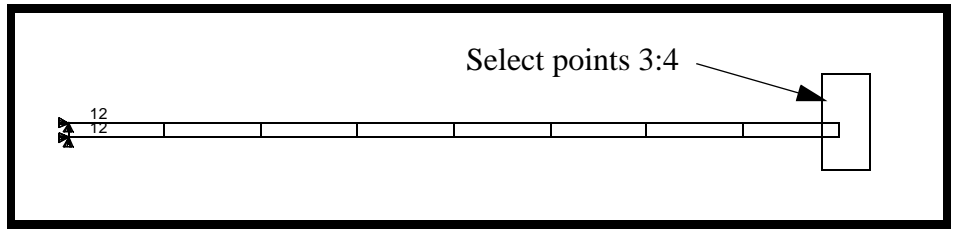

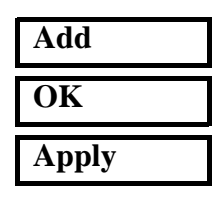

Your model should now look like the picture shown in Figure 1.5:

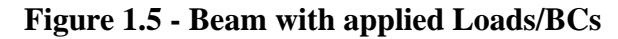

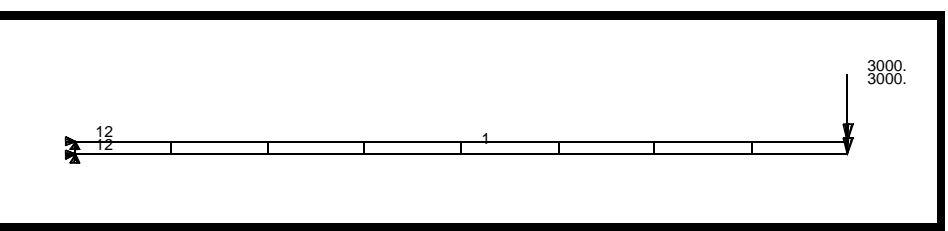

9. Your model is now ready for analysis. You will be using the **Default Static Step** to perform this analysis. The default static step is an analysis step which runs a **Linear Static** solution on the corresponding **Default** load case.

### ◆ **Analysis**

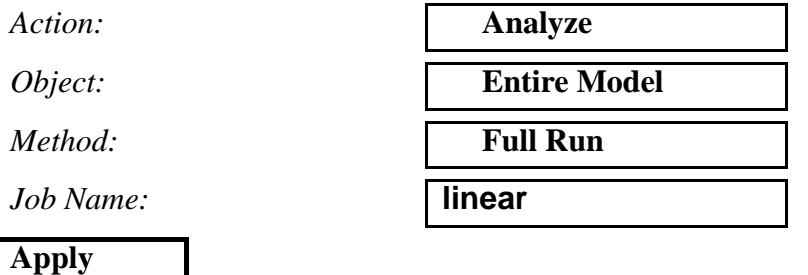

10. When the analysis job is finished read the results back into PATRAN.

#### ◆ **Analysis**

*Available Jobs:* **linear**

**Select Results File... linear.fil**

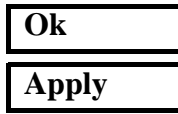

*Action:* **Read Results** 

*Object:* **Result Entities** 

*Method:* **Translate**

11. We will now use MSC/PATRAN to post process the results of the linear static analysis.

### ◆ **Results**

*Action:* **Create**

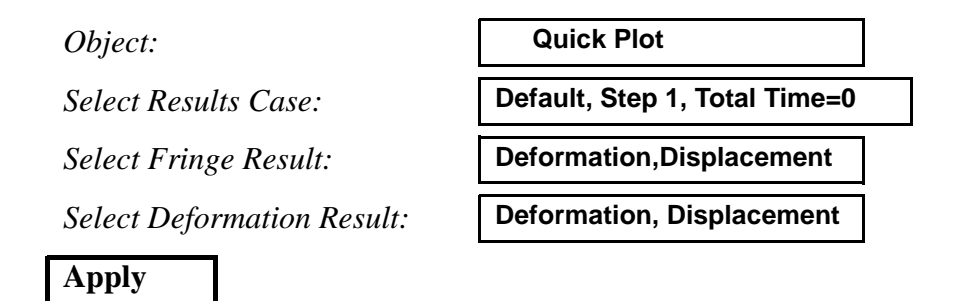

Your screen will appear like Figure 1.6:

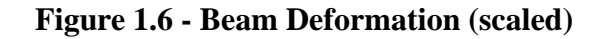

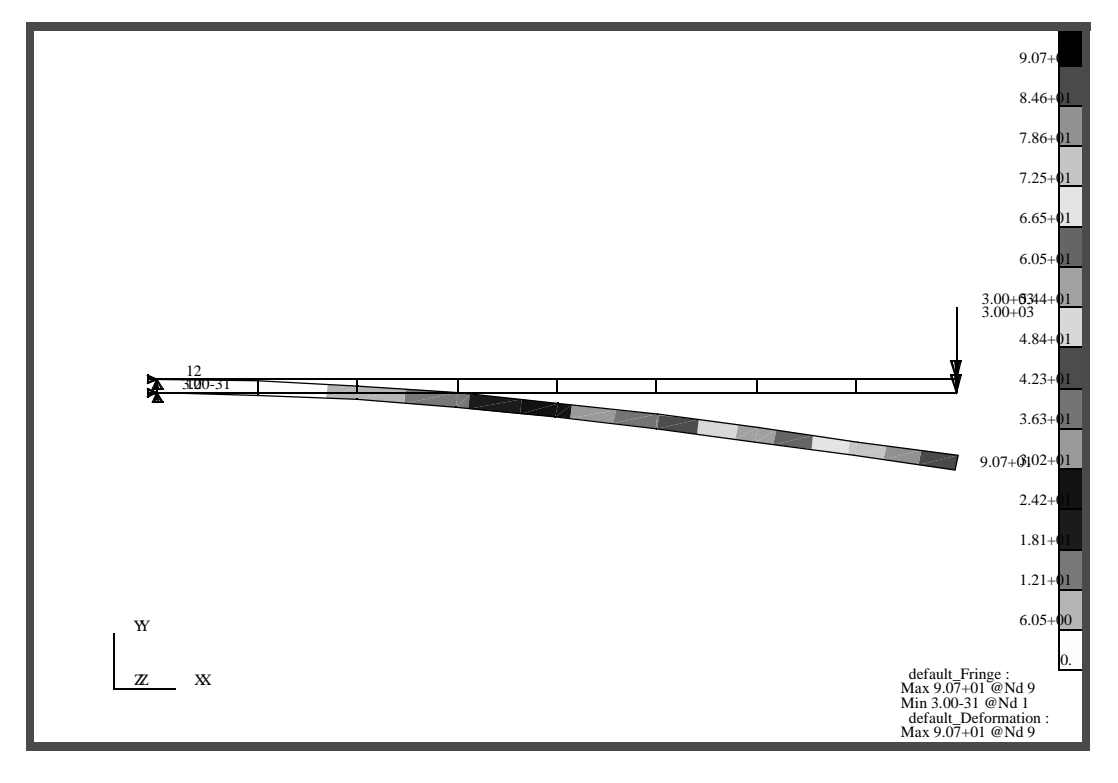

12. The plot that you see is a scaled version of the real deformation. To remove the scaling factor click on the **Deformation Attributes** icon:

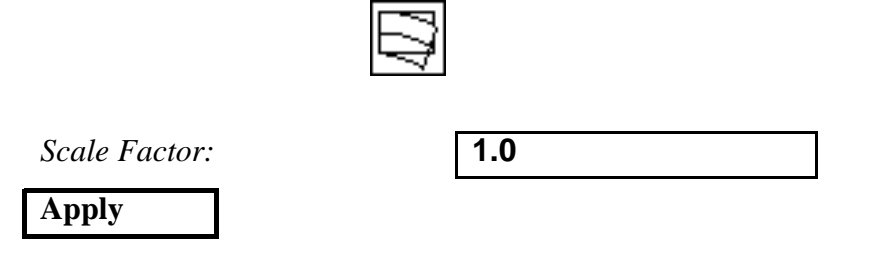

**Cancel**

Finally, to see the whole plot, click on the **Zoom out** icon from the toolbar.

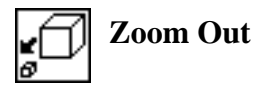

Your model should appear as shown in Figure 1.7:

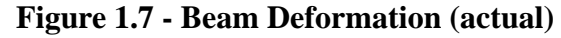

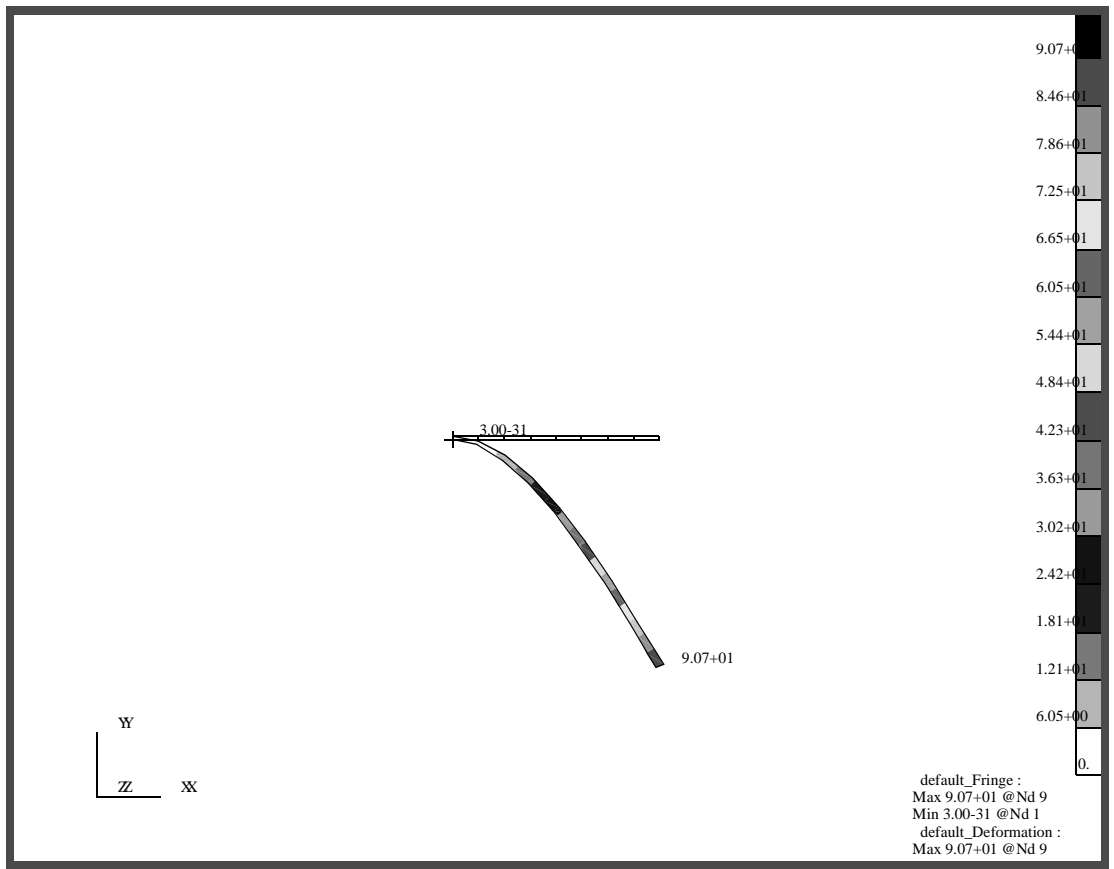

Linear beam theory predicts the maximum beam deflection in the Ydirection and stress to be:

$$
U_{max} = \frac{(PL^3)}{3EI} \qquad \text{or} \qquad \frac{4PL^3}{E \times ab^3}
$$

where 
$$
b = 2
$$
 " and  $a = 1$ "

$$
U_{max} = \frac{6,000 \times (100)^3 \times 4}{30 \times 10^6 \times (1) \times (2)^3} = 100
$$

$$
\sigma_{max} = \frac{M_{max} \times b}{I} \qquad \qquad \frac{6PL}{a(b)^2}
$$

$$
\sigma_{max} = \frac{6 \times 6,000 \times 100}{1 \times (2)^2} = 900,000
$$

The maximum Y deflection of the beam can be taken directly off of the displayed spectrum/range. The largest value should correspond to a magnitude of 99.64, which is in very close agreement with our hand calculation of 100.

Linear beam theory assumes plane section remain plane and the deflection is small relative to length of the beam. As can be clearly seen by this analysis, the deflection is very large and this analysis is in violation of the underlying assumptions used for linear beam theory.

These results match the linear hand calculations and also show that the small deformation assumption is not valid and therefore, a non-linear, large deformation analysis needs to be performed. In large deformation analysis, the bending and axial stiffness are coupled. Thus, as the cantilever beam deflects, a portion of the load P puts the beam in tension which tends to stiffen the beam in bending (i.e. "geometric stiffness"). Thus, one would expect to see a much smaller deformation in the large deformation analysis as compared to the small deformation analysis. To set up a large deformation analysis, one needs to change the analysis set-up and re-submit the job to MSC/ Advanced\_FEA.

### **Part 2 - NonLinear Analysis**

13. Now set up a Large Displacement Analysis by creating a nonlinear static step. You will use the same default load case and use the default solution parameters and output for the nonlinear static solution.

### ◆ **Analysis**

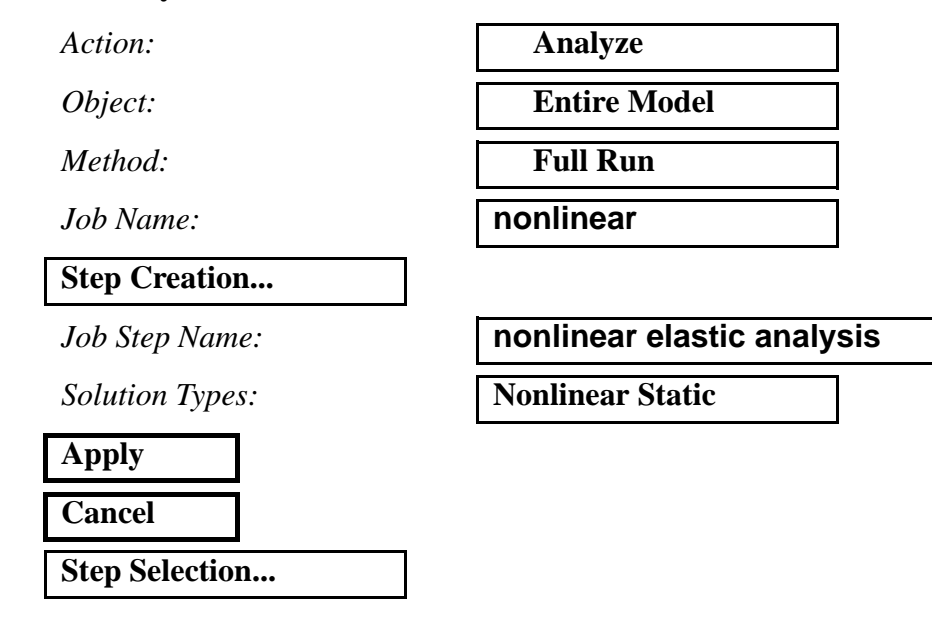

Select **nonlinear elastic analysis** from the *Existing Job Steps* listbox. Deselect the **Default Static Step** step by clicking on it once in the *Selected Job Steps* listbox.

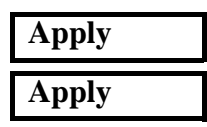

Open another Unix Shell. After the job starts to run, Advanced Finite Element Analysis creates several files that can be used to monitor the job and verify that the analysis has run correctly. The first file is *nonlinear.msg.* This ASCII file contains Element, Loads & Boundary Conditions, Material Translation, Step Control parameters, Equilibrium and Error information. When the job completes, this file contains an *Analysis Summary* which summarizes the error and iteration information. Another useful ASCII file is the *nonlinear.sta* file. This file contains a summary of job information; including step number, number of increments, number of iterations, total time of step, and time of a given increment. These files can be viewed during or after a job has completed using **more** or **tail** commands.

#### **ie: more nonlinear.sta**

14. Read in the results of the analysis

### ◆ **Analysis**

 $Action:$ 

*Object:* 

 $Method:$ 

Available Jobs:

**Select Results F** 

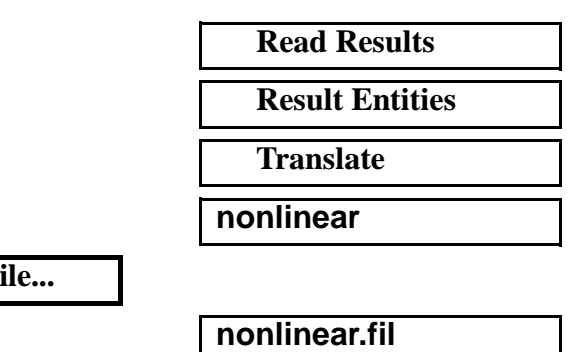

### **OK Apply**

15. Now we will post process the nonlinear analysis and compare these results to the linear static analysis.

### ◆ **Results**

*Action:* **Create**

*Select Results Case:* **Default, Step 1, Total Time=0**

*Result Quantity:* **Y Component**

*Select Deformation Result:* **Deformation,Displacement**

### **Apply**

*Object:* **Quick Plot** 

*Select Fringe Result:* **Deformation,Displacement**

As a final step, get the maximum Y deflection from the fringe spectrum/range. Enter that value into the table below. Another interesting post-processing technique is to create an animation by selecting the **Animate Results Icon** in the *Results* form.

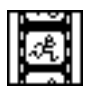

#### **Table 1:**

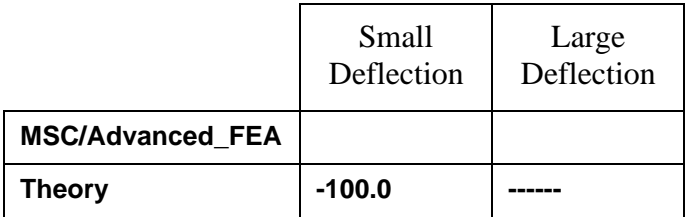

As shown in the results obtained, inclusion of large deformation effects are very important in realistically modeling the physical behavior of the cantilever model.

#### 16. Quit out of MSC/PATRAN

### **File/Quit**

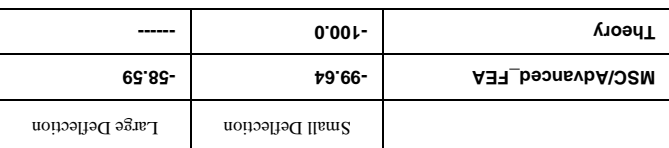

ANSWERS: